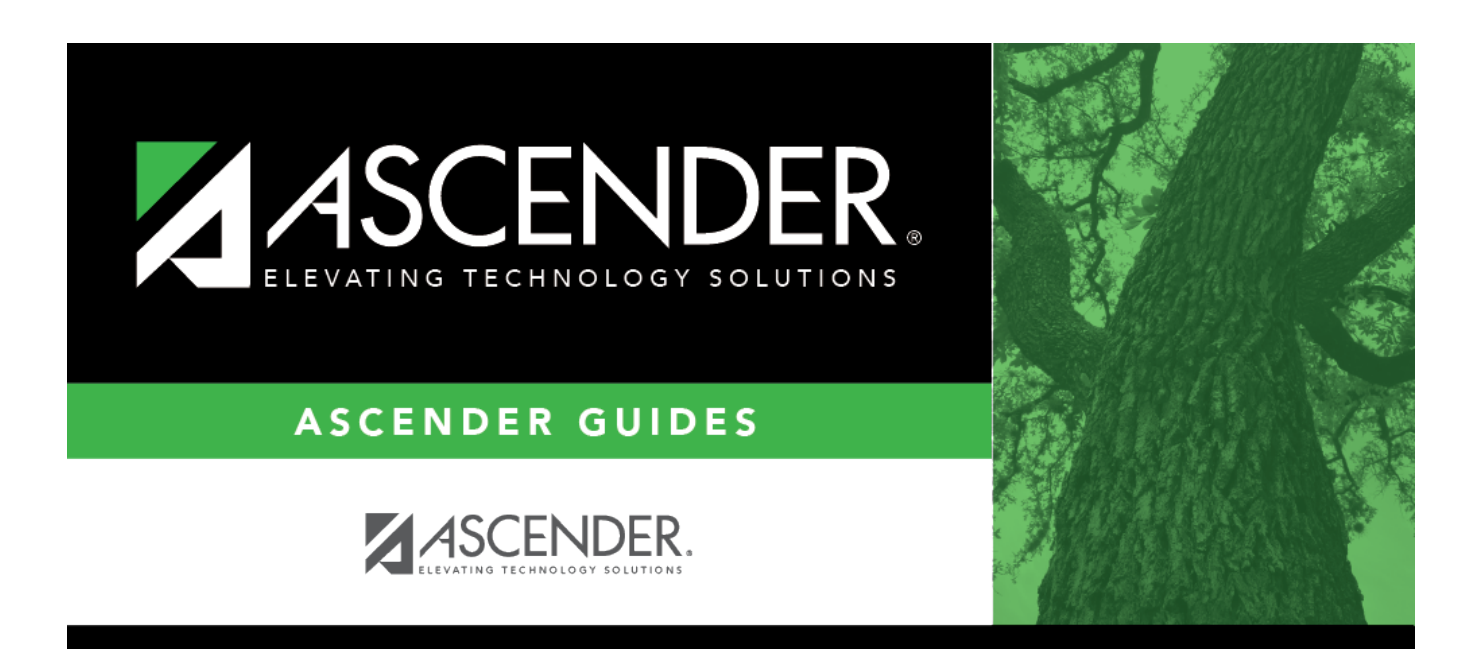

# **Create TSDS Core Collections Interchanges**

### **Table of Contents**

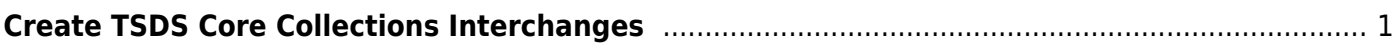

# <span id="page-4-0"></span>**Create TSDS Core Collections Interchanges**

#### *State Reporting > Utilities > Create TSDS Core Collections Interchanges*

This utility creates Core Collections interchanges from the data in the Student tables. You can create all of the interchanges at once, or you can select the individual interchange you wish to create.

The system will create a zipped file that can be submitted to TSDS.

Interchanges for the following collections can be created:

- Charter School Waitlist
- Child Find
- Class Roster Winter
- Class Roster Fall
- Early Childhood Data System (ECDS) KG
- Early Childhood Data System (ECDS) PK
- Residential Facilities (RF) Tracking
- Special Education Language Acquisition (SELA)
- State Performance Plan Indicator (SPPI) 14

#### **Create interchanges:**

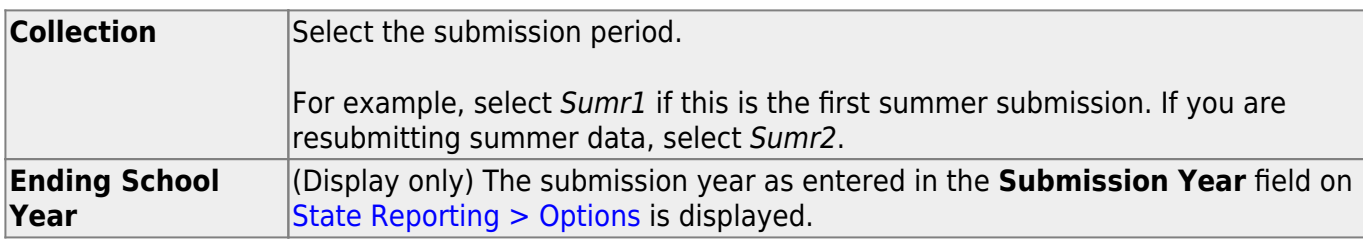

The interchanges are listed according to the **Collection** field.

❏ Select **All** *Collection* **Interchanges** (e.g., **All Summer Interchanges**) to create all interchanges for the selected collection period.

Or, select the individual interchange you want to create.

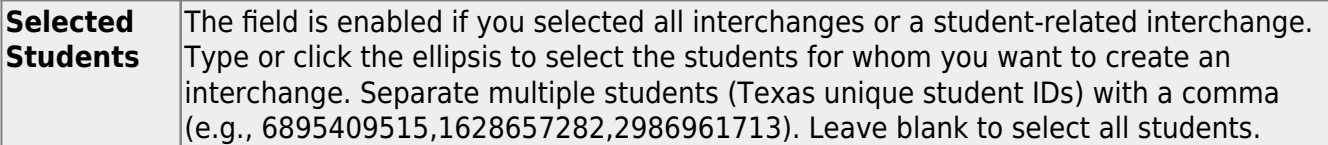

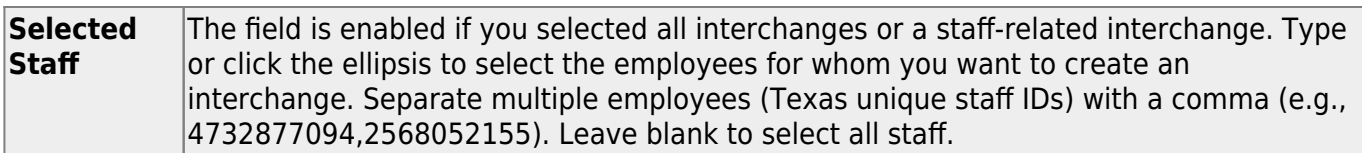

#### ❏ Click **Run**.

When the process is complete, you are prompted to save a .zip file containing the individual files for the completed interchanges.

The default name of the zipped folder is District YYYY-MM-DD.HH-MM-SS.TSDS.zip, where:

- District is the six-digit county-district number
- YYYY-MM-DD is the date when the folder was created
- HH-MM-SS is the hour, minute, and second when the folder was created

Example: 015102-2018-11-11.15-30-22.TSDS.zip

The default name for the individual files is District Campus Collection TimeStamp Interchange.xml, where:

- District is the six-digit county-district number
- Campus is the three-digit campus ID
- Collection is the nine-character collection (ending school year & submission)
- TimeStamp is the 12-digit date-time-stamp when the interchange was created (YYYYMMDDHHMM)
- Interchange is the name of the interchange created.

Example: 015116\_000\_2019FALL1\_201811111420\_InterchangeStudentProgramExtension.xml

If errors are encountered:

- 1. Correct the data in ASCENDER.
- 2. Run the Delete/Clear Tables utility to delete or clear previous data for the desired tables.
- 3. Re-extract the data.
- 4. Create the interchanges again.

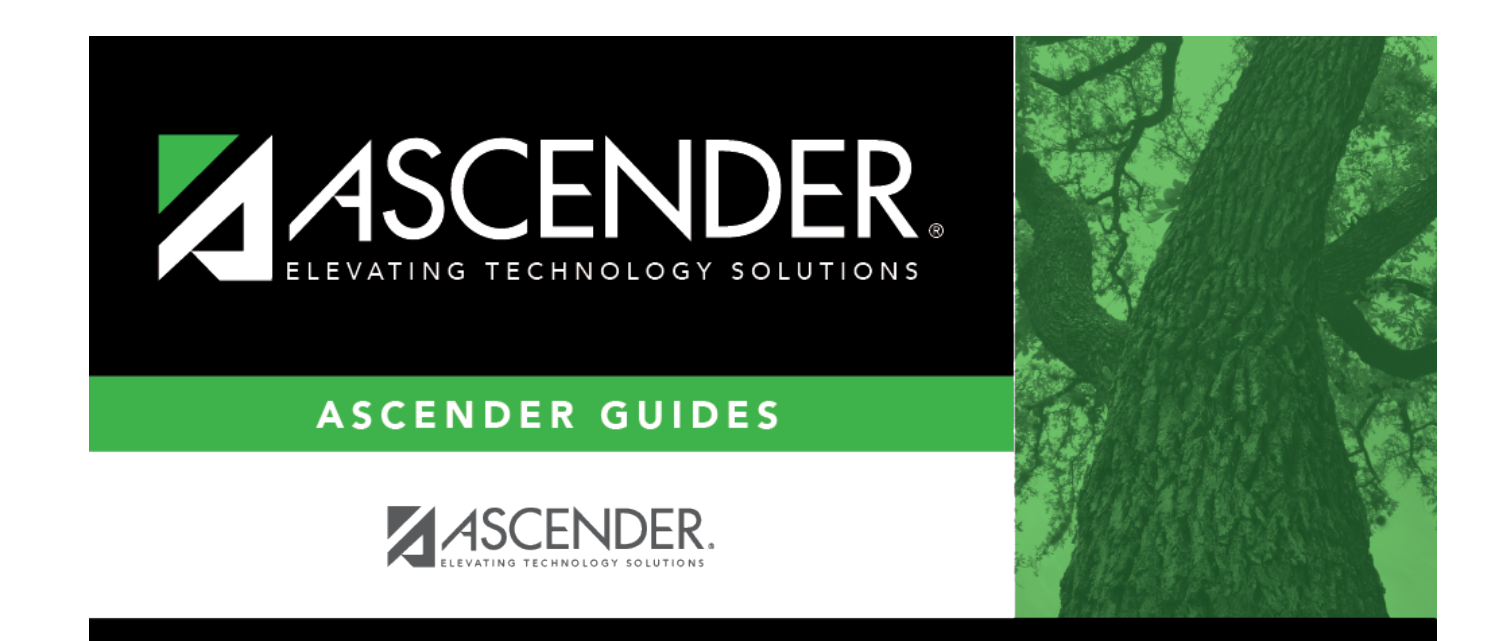

# **Back Cover**